## 클래스팅 클래스 번역 사용가이드

다음은 일부 지역 학교와 다문화 가정과의 원활한 가정 연결을 위한 클래스팅 클래스 번역 기능 사용가이드입니다. 학교에서는 다문화 가정의 학부모님께서 원활하게 설정하실 수 있도록 협조 바랍니다.

클래스팅에서는 다음 언어의 번역을 지원합니다.

• 한국어, 영어, 중국어 번체, 일본어, 스페인어, 베트남어, 중국어 간체, 타갈로그어, 크메르어, 인도네시아어, 러시아어, 태국어, 몽골어, 네팔어, 아랍어, 우즈베크어

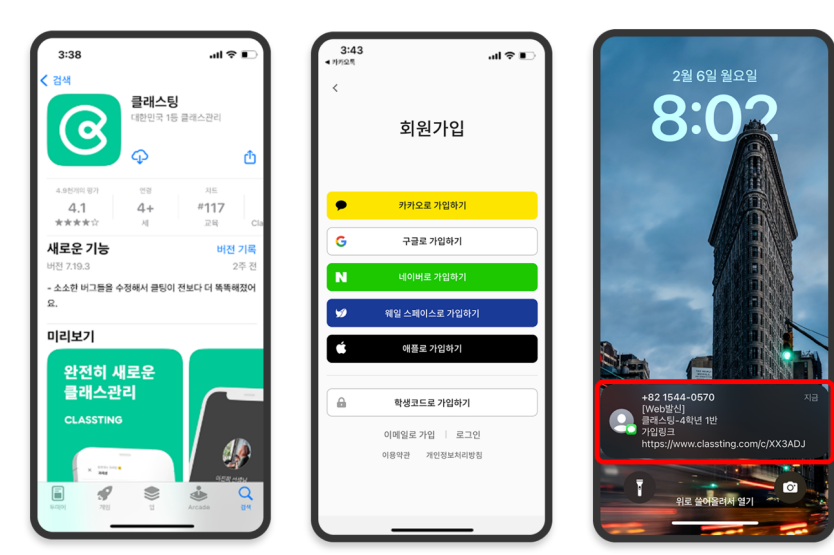

1. 클래스팅 앱 다운로드 및 클래스 입장

- 삼성, LG 등(Andriod) 스마트폰은 구글플레이, Apple(iOS) 스마트폰은 앱스토어에서 '클래스팅'을 검색해 앱을 설치해주세요.
- 선생님의 안내에 따라 회원가입을 진행해주세요. (학생, 학부모)
- 선생님으로부터 클래스 코드 6자리 또는 클래스 링크를 받아 우리 반 클래스에 입장해주세요.

## 2. 프로필 설정에서 언어 변경

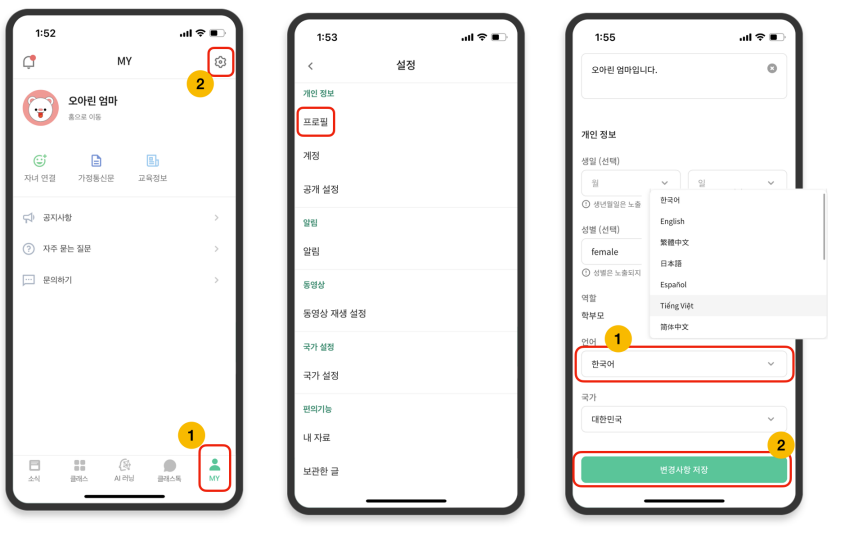

- 로그인 후 하단의 [MY] 탭을 누르고 우측 상단의 설정 ( 톰니바퀴 ) 아이콘을 누릅니다.
- 개인 정보의 [프로필] 메뉴를 누릅니다.
- 스크롤을 내린 뒤 언어 항목에서 모국어에 해당하는 언어를 설정합니다. (예. English)

## 3. 번역된 글 확인

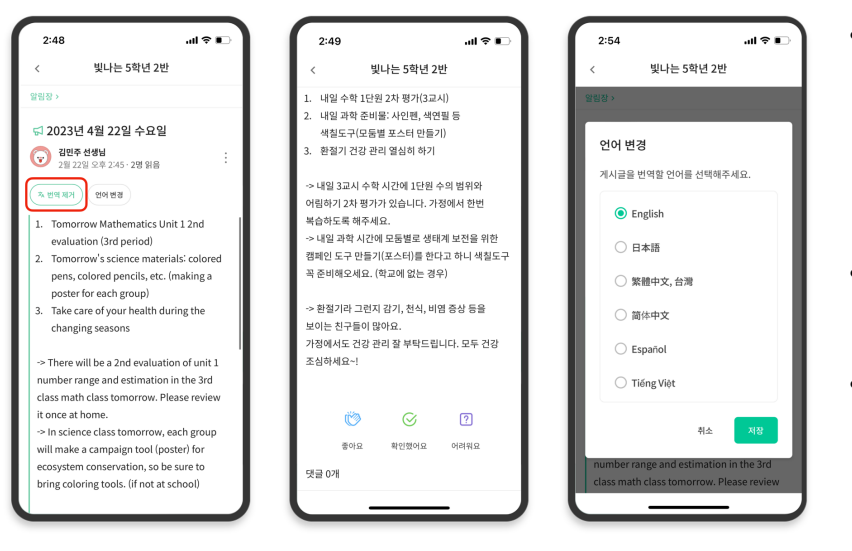

- 선생님께서 게시한 각종 글 (알림장, 공지사항, 과제, 일반 글)을 상단의 [번역 보기/제거] 클릭을 통해 확인하실 수 있습니다.
- 원문은 번역된 글 하단에서 확인하실 수 있습니다.
- 번역할 언어의 변경이 필요하다면 상단의 [언어 변경] 버튼을 통해 변경할 수 있습니다.

감사합니다.

2023. 2.